# **Teams Rooms**

## Contents

| Overview                 | 2 |
|--------------------------|---|
| What is a Teams Room?    |   |
| Using a Teams Room       |   |
| Conference Room settings |   |
| Teams Room directory     |   |
| Assistance               |   |

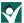

#### Overview

You may have noticed some changes in your building's conference rooms or meeting spaces. Meet your Teams Room! This will allow you to collaborate across the district or across the country without the added headache of traveling. This document will walk you through how to use a Teams Room.

#### What is a Teams Room?

First, the technical stuff. A Teams Room consists of a TC8, Poly Studio X50, and a TV. The TC8 is the tablet/console found on your meeting table that allows you to interact with the system.

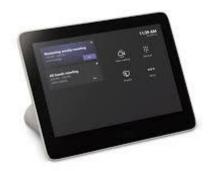

The Poly Studio X50 is the camera, mic, and sound bar for the system.

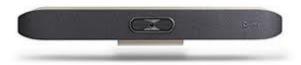

The TV is the display panel for the meeting.

Second, the Teams Room allows you to conduct a virtual meeting from the comfort of your own building, collaborating without the travel hassle. You don't need to connect your laptop to the system, so you are free to share content during the meeting.

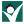

## Using the Teams Room

It's as easy as 1..2..3!

Step 1: Invite your Teams room to the meeting just like you would invite another staff member

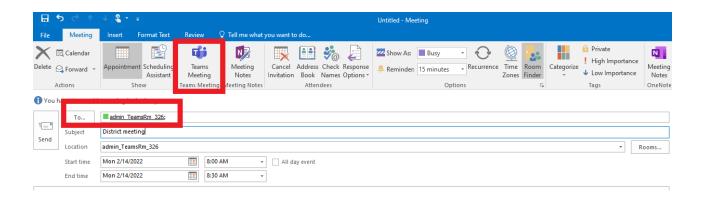

Step 2: Set the Teams meeting options so everyone can join the meeting without waiting in the lobby and allow other presenters if appropriate

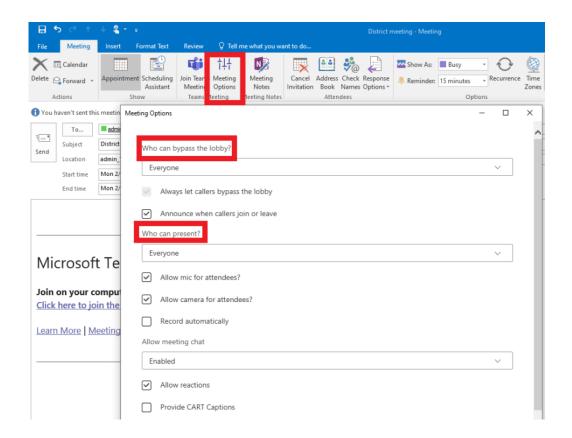

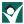

Step 3: Join the meeting on the console in the Teams Room

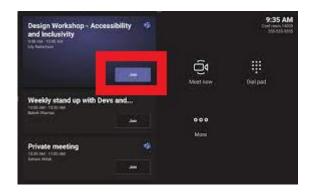

You are now connected through your Teams Room for your meeting. You can also join on your laptop to share content if needed. Please make sure to mute all speakers and mics from your laptop so as not to interfere with the Teams Room audio.

If you need to change or cancel your meeting, you can do so from your Outlook just like you would for another other meeting. As long as the Teams Room is left as an invitee, the changes will go through to the console as well.

You can create a new meeting through Office 365 Outlook through a browser as well. You will need to make meeting options changes through the Teams app if you use this method.

## Using your Teams Room without Teams

You can still use the conference room without connecting to Teams. Simply change the input on the TV remote to HDMI 2 and the ScreenBeam logo should appear on the screen. Connect from your laptop by pressing the Windows key and K. The list of available devices will show on the right side of your screen. Click Connect under the name of your receiver name (this will display on the TV as well). Make sure to disconnect when you are finished sharing your screen.

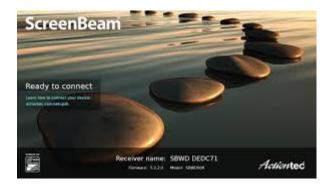

Your system might have an additional network connection and therefore would not be equipped with a ScreenBeam. In this instance, you will connect to your TV by changing the input on the TV to Remote Access and then Screen Mirroring. You press the Windows key and K to open the available devices and connect to the name shown on the TV. Make sure to disconnect when you are finished sharing your screen.

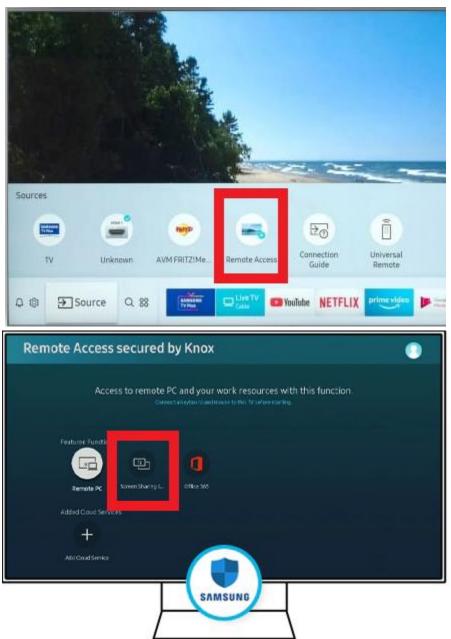

## Teams Room directory

Bryant Elementary Bryant\_TeamsRm\_218

Clark Early Childhood Learning Center Clark\_TeamsRm\_11

East High School EHS\_TeamsRm\_ConfB

East Middle School EMS\_TeamsRm\_360

Educational Service Center Admin\_TeamsRm\_326

HR TeamsRm 110

Harry Hopkins Auto Hopkins\_TeamRm\_111

Hunt Elementary Hunt\_TeamsRm

Irving Elementary Irving\_TeamsRm\_CT

Leeds Elementary Leeds\_TeamsRm\_121

Liberty Elementary Liberty\_TeamsRm\_202

Loess Hills Elementary Loess TeamsRm 104

Morningside Elementary Morningside\_TeamsRm\_101

Nodland Elementary Nodland TeamsRm Conf

North High School NHS TeamsRm 289

North Middle School NMS TeamsRm 412

Operations and Maintenance OM\_TeamsRm\_Conf

Perry Creek Elementary Perry\_TeamsRm\_289

Riverside Elementary Riverside\_TeamsRm\_130D

Spalding Park Elementary Spalding\_TeamsRm

Sunnyside Elementary Sunnyside\_TeamsRm

Unity Elementary Unity\_TeamsRm\_103

VIBE Academy VIBE\_TeamsRm

West High School WHS\_TeamsRm\_Counseling

West Middle School WMS\_TeamsRm\_345

#### Assistance

If at any time you experience issues with your Teams Room, please enter a help desk ticket at this link.